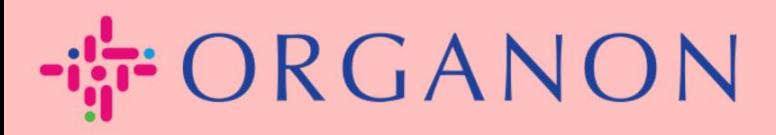

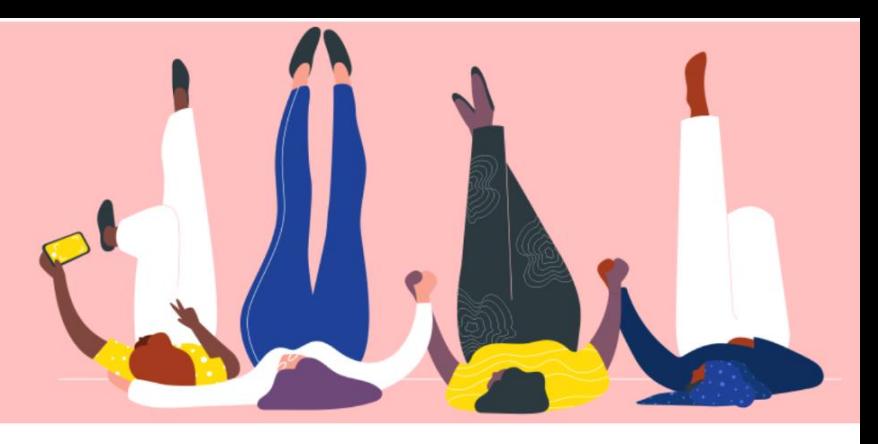

# **MANAGE THE BANK DETAILS How To Guide**

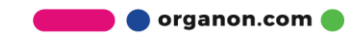

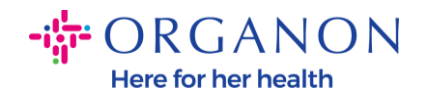

#### **How to Manage the Bank Details**

Completing your main profile keeps all your business information in one location and allows you to choose the information you would like to share with each customer.

As of May 2023, you will be required to use two-factor authentication to view or make changes to the legal entity, remit-to and bank account information in the Coupa Supplier Portal.

*Note: In addition to the information, added in Coupa and provided on invoices, Organon collects legal and payment information from vendors using a Supplier Information form. The payment information on the invoices is typically used as a reference only and NOT how the customer collects the info needed to do the payment. If you are not sure about the process, please ask your Organon contact about it.*

*COUPA can only create one remit to at a time per Supplier, so during the creation process only select one. In case you need another bank to be added in the system, please contact your requisitioner.*

The following instructions describes how to enter new bank details in your main Profile.

**1.** Log in to the Coupa Supplier Portal with **Email** and **Password**

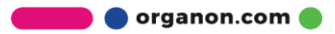

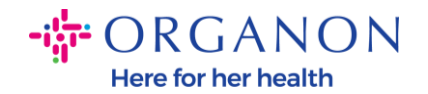

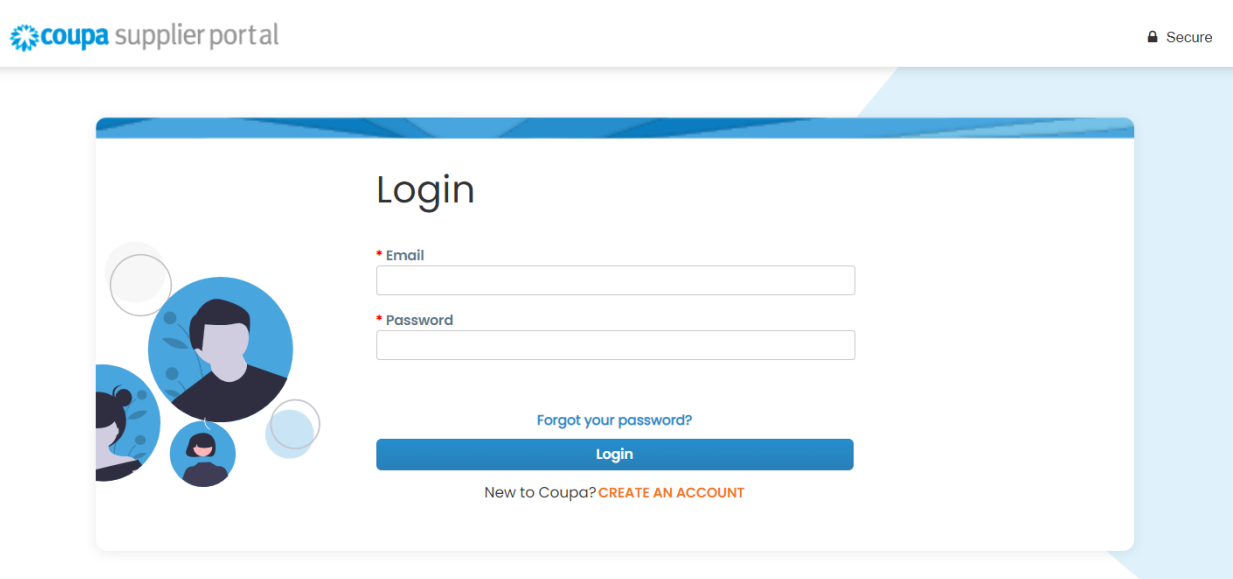

**2.** You can access your Remit-To section in two ways:

## **a. Go to Profile** and select **Manage payment information**

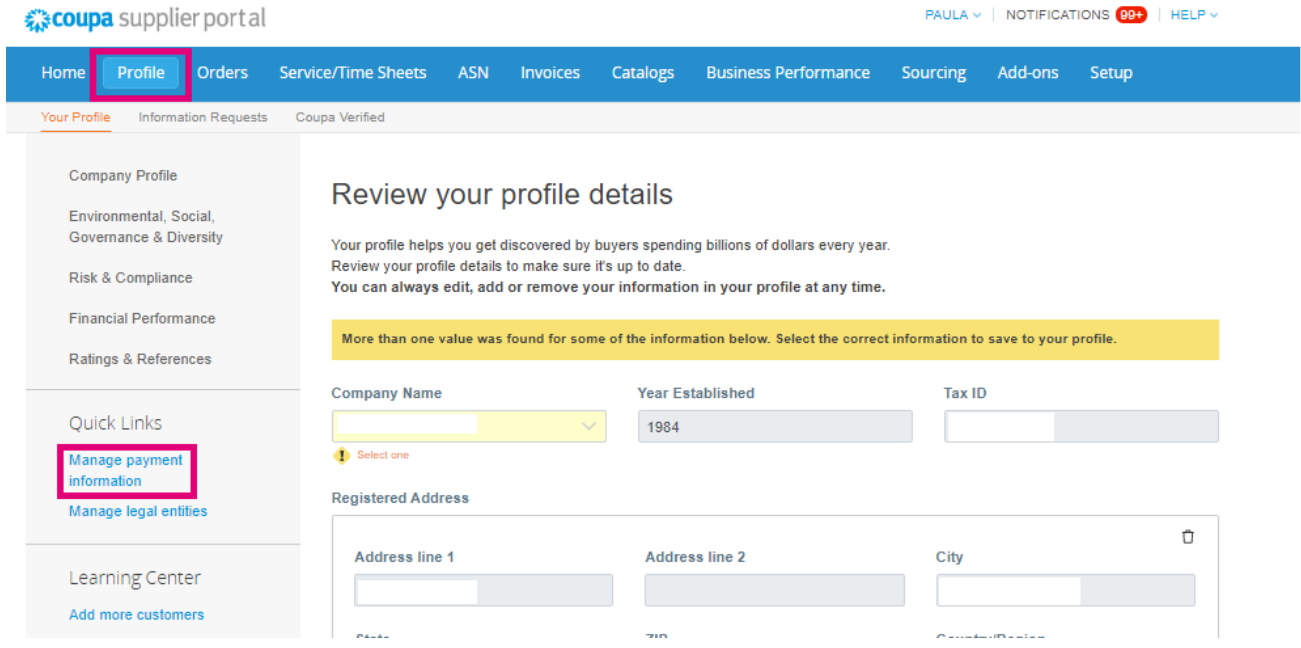

**b.** Go to **Setup**, **Admin** and select **Remit-To**

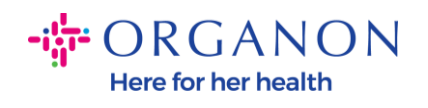

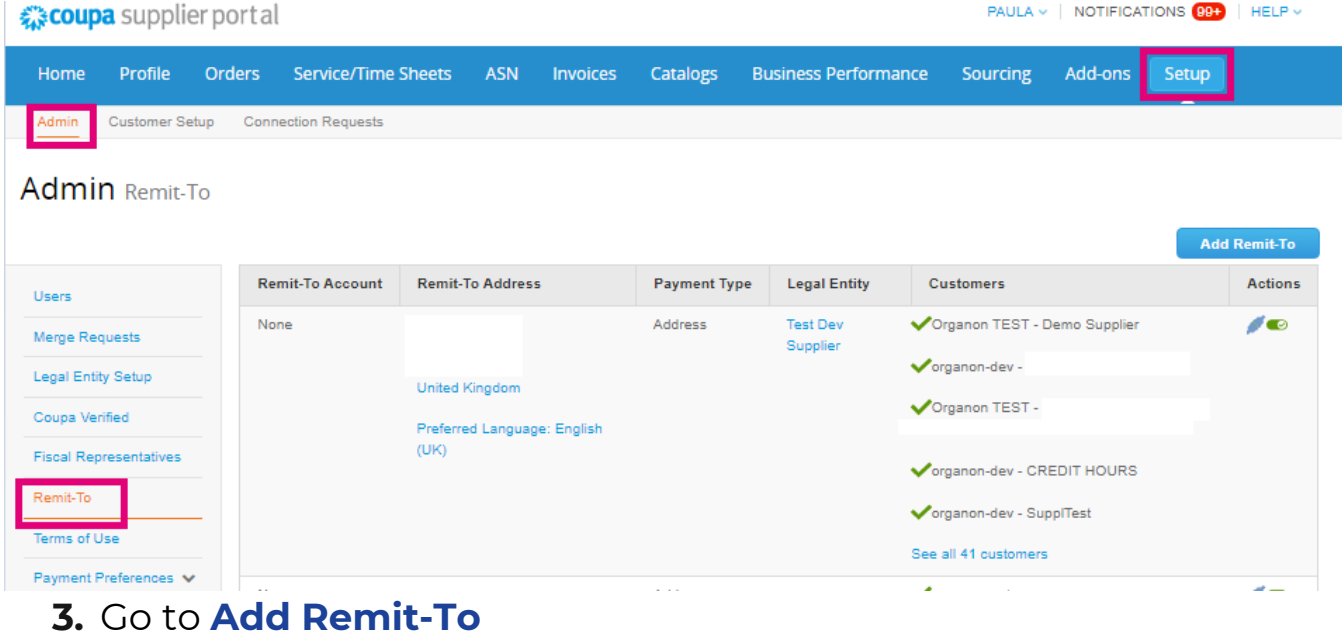

![](_page_3_Picture_28.jpeg)

**4.** Select the **Legal Entity** from the drop-down list and click **Next**

![](_page_3_Picture_4.jpeg)

![](_page_4_Picture_0.jpeg)

![](_page_4_Picture_21.jpeg)

**5.** From the drop-down list you can select the payment type information to add: Address, Bank Account, or Virtual Card. Insert the corresponding details in the available fields

![](_page_4_Picture_22.jpeg)

![](_page_4_Picture_4.jpeg)

![](_page_5_Picture_0.jpeg)

### *Note: Below are the supporting documents required for banking in Europe and APAC*

### -ih ORGANON

![](_page_5_Picture_16.jpeg)

![](_page_5_Picture_4.jpeg)

![](_page_6_Picture_0.jpeg)

## · ORGANON

![](_page_6_Picture_47.jpeg)

*Note: By hoovering over the information icon (blue dot), you will find a pop-up message with additional instructions on what data is expected in the specific field.*

*For Vendors Outside the US insert the Bank Number and Bank Account Number, and on the Bank Routing Number insert a place holder number "123456789" (this will not be moved to MDG). For vendors from the US, insert the Bank Routing Key and Bank Account Number, and insert a place holder number in Bank Number.*

*Attach the banking documentation to the form. Form multiple files, create a zip folder, and attach.*

![](_page_6_Picture_6.jpeg)

![](_page_7_Picture_0.jpeg)

![](_page_7_Picture_45.jpeg)

**7.** The new Remit-To account is created. Even though you will be able to add another remit-to by selecting **Add Remit-To,** don't add another Remit-To (COUPA can only create one remit to at a time per Supplier, so during the creation process only select one). Edit

 $C$  arrows  $\overline{C}$ 

![](_page_8_Picture_0.jpeg)

### the existing Remit-To Accounts by selecting **Manage** or **Deactivate Legal Entity**

![](_page_8_Picture_23.jpeg)

**8.** Select **Next**

![](_page_8_Picture_4.jpeg)

![](_page_9_Picture_0.jpeg)

![](_page_9_Picture_15.jpeg)

# **9.** Do not Add Ship From, just select **Done**

![](_page_9_Picture_16.jpeg)

![](_page_9_Picture_4.jpeg)

![](_page_10_Picture_0.jpeg)

#### At this stage you will receive a Setup Complete message

![](_page_10_Figure_2.jpeg)

*Note: If you are working with Organon, please get in touch with your contact person for additional information regarding the the steps you must follow for setting-up your bank details or for updating your current bank details for payment.*

![](_page_10_Picture_4.jpeg)

![](_page_11_Picture_0.jpeg)

To get paid - Most customers require that you send them this payment info in in addition to providing it on the invoice. O

- Click on the Profile Tab to see if your customer has a form that collects payment information.
- Otherwise, you'll have to send it to them through another channel.

*Note: The Remit-To Account can be deactivated or edited by going to Actions and select one of the below highlighted icons:*

![](_page_11_Picture_32.jpeg)

![](_page_11_Picture_6.jpeg)